# 湖南市防災士連絡会 Webサイト

# ホームページ保守マニュアル

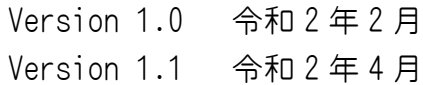

#### 湖南市防災士連絡会ホームページ

(https://konan-bousai.com)

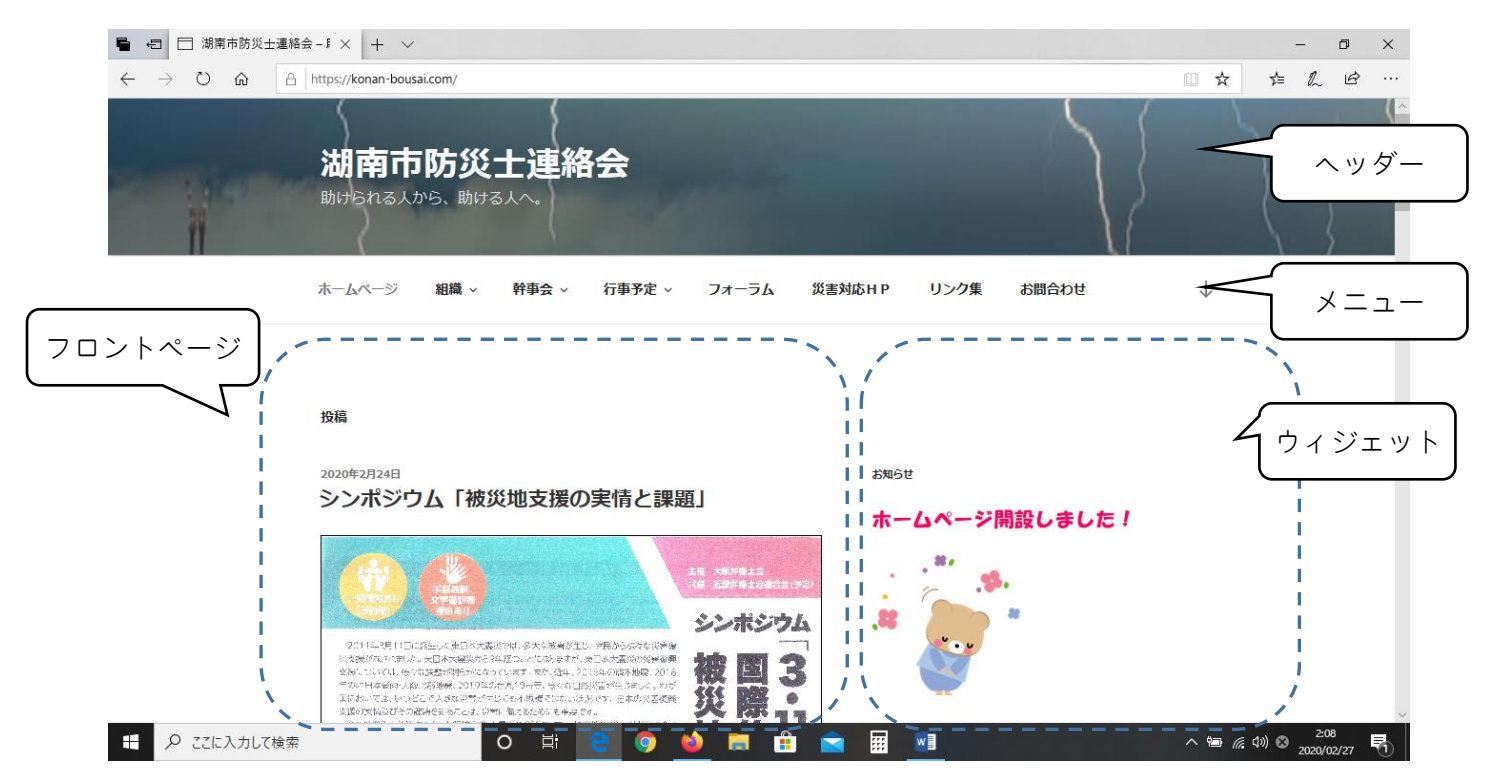

ヘッダー

全ページに表示。ホームページ名・キャッチフレーズを表示。 現在は複数の画像をランダムに表示するように設定。

メニュー

全ページに表示。表示メニュー項目は次のとおり。

【保守】管理者 ID にて保守。

- ホーム(ブログ)上の画面。フロントページはブログ形式で、新しく公開された投稿 が上部に追加される。
	- ウィジェットはフロントページや投稿・イベント表示画面に表示さ れる。ウィジェットの項目は次のとおり。
	- 【保守】管理者 ID にてウィジェット項目を変更可能。
	- ・お知らせ 重要なメッセージ
		- 【保守】投稿(カテゴリー「お知らせ」、下書き)
	- ・直近のイベント 直近 10 のカレンダー項目(イベント)表示)

【保守】外観→ウィジェット

・直近の投稿 投稿一覧。過去 10 件が表示される。

【保守】外観→ウィジェットにて件数変更可能。

・検索 サイト内の記事検索 【保守】外観→ウィジェット

組織 湖南市防災士連絡会関連情報 【保守】編集権限にて固定ページを更新。 会長挨拶 設立趣旨 湖南市防災士連絡会規約 役員一覧

幹事会 湖南市防災士連絡会・幹事会の情報

幹事会案内 幹事会の案内(投稿:カテゴリー「幹事会案内」) 講事録 幹事会の議事録(投稿:カテゴリー「議事録」) 議事録投稿時のタイトルが表示されるため、タイ トルは 「令和 xx 年 xx 月 xx 日 第 xx 会幹事会 議事録」とすること。

行事予定 イベントカレンダー 【保守】サイト内にてイベントを追加。 当会行事予定 カレンダーイベント (カテゴリー:幹事会) 一般行事予定 カレンダーイベント(カテゴリー:一般)

フォーラム 防災関連条項交換のためのフォーラム

災害対応 HP 災害時に役立つホームページのリンク (固定ページ)

リンク集 関連サイトのリンク集 【保守】固定ページ「リンク集」を編集。

お問い合わせ問い合わせやコメントを送付する。 【保守】プラグイン「Contact Form 7」を編集。送付先に宛先1 名、CC1名を定義。

フッター

全ページの最下部に表示。

#### ・ログイン・ログアウト

当ホームページへのログイン。 投稿等の保守。

- ・投稿の RSS
	- 投稿のサマリー。
- ・コメントの RSS

コメントのサマリー。

・WordPress.org

WordPress.org へのリンク

・訪問回数

当Webサイトへの訪問回数

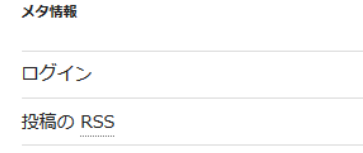

コメントの RSS

WordPress.org

【保守】管理者 ID にて項目定義。

上記の「固定ページ」「カスタムリンク」の内容は HP へログインし、エディター等にて編集・公開。 「投稿」記事は、ワードの「ブログ投稿」テンプレートからも投稿可能です。もちろん HP へのログイン

し、エディターにて編集も可能です。

通常、「公開」する事で、一般から表示されるようになります。

ユーザー権限: 投稿者:投稿・イベントページの編集・投稿 編集者:投稿・イベントページの編集・投稿、固定ページの編集 管理者:上記を含め、メニュー構成変更・ユーザー登録が可能

名前を付け<br>保存

井有

# ワードによる投稿方法

## 「ブログの投稿」テンプレートの呼び出し

 $\Theta$ 

ツアーに

参加する

 $\frac{1}{\left( \frac{1}{\sqrt{2}} \right)^{2} \left( \frac{1}{\sqrt{2}} \right)^{2}}$  $\frac{1}{2}$ 

 $\begin{picture}(180,10) \put(0,0){\line(1,0){10}} \put(10,0){\line(1,0){10}} \put(10,0){\line(1,0){10}} \put(10,0){\line(1,0){10}} \put(10,0){\line(1,0){10}} \put(10,0){\line(1,0){10}} \put(10,0){\line(1,0){10}} \put(10,0){\line(1,0){10}} \put(10,0){\line(1,0){10}} \put(10,0){\line(1,0){10}} \put(10,0){\line(1,0){10}} \put(10,0){\line($ 

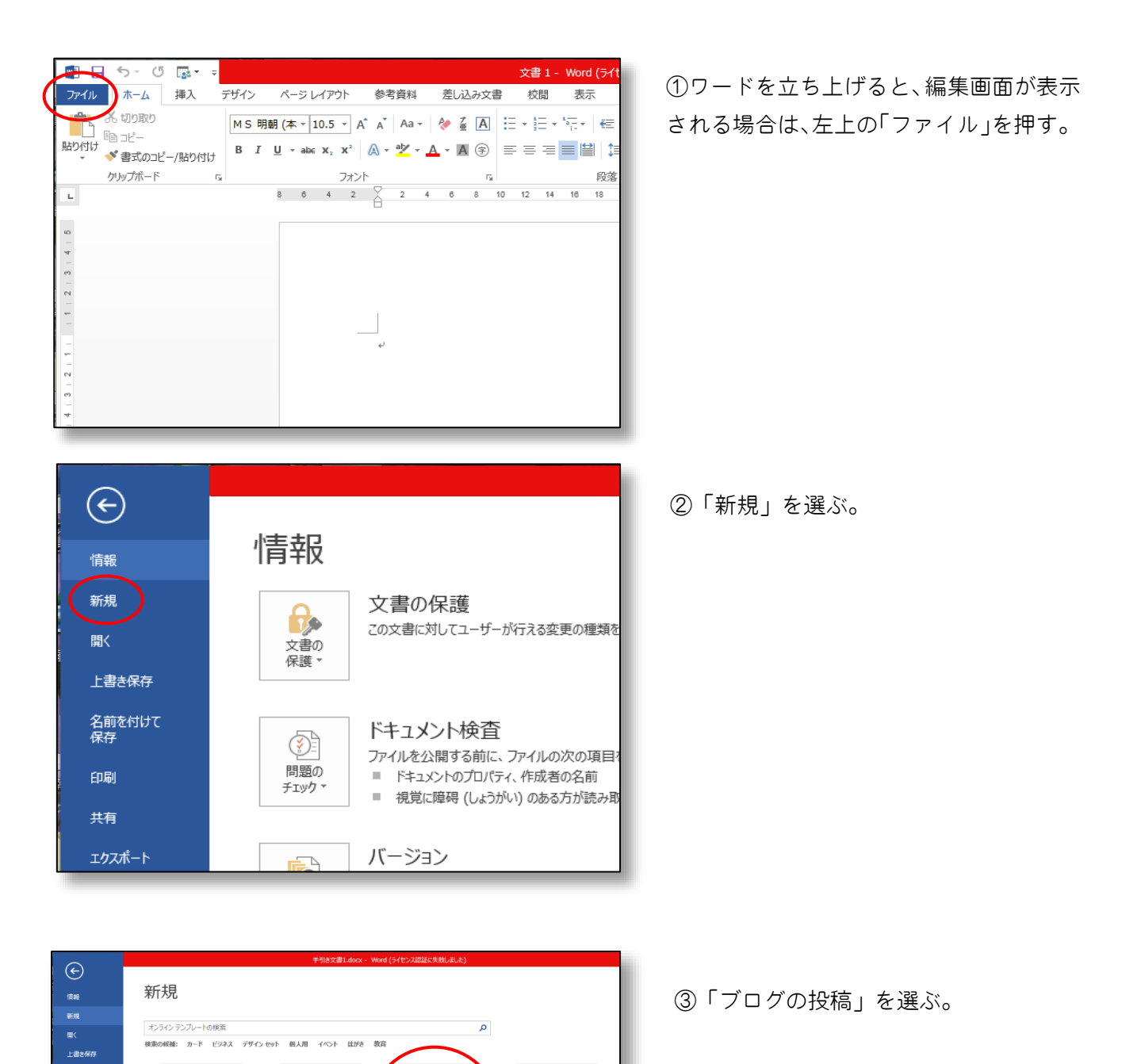

見つからない場合は「オンラインテンプ レートの検索」にて検索してください。

**Raz**<br>Razio dell'Indonesia<br>Razio <sub>de</sub>ll'Indonesia

 $\frac{1}{2}$ e e

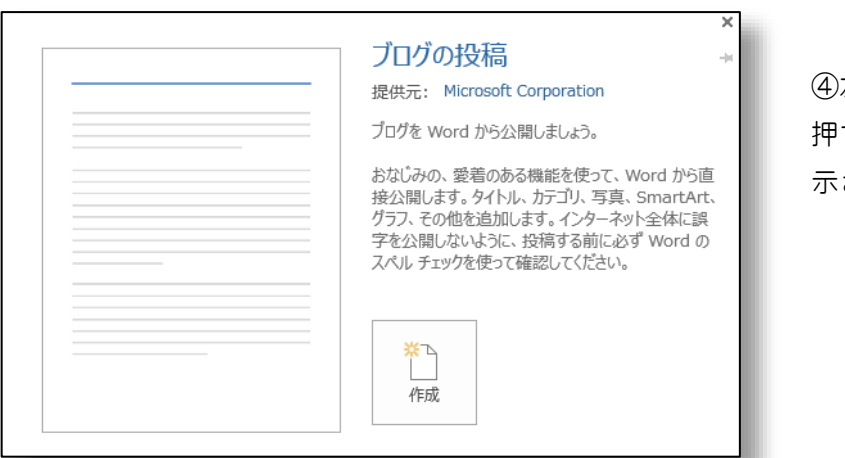

④左の画面が表示されるので「作成」を 押すと投稿画面「ブログ編集画面」が表 示される。

## ブログ投稿画面

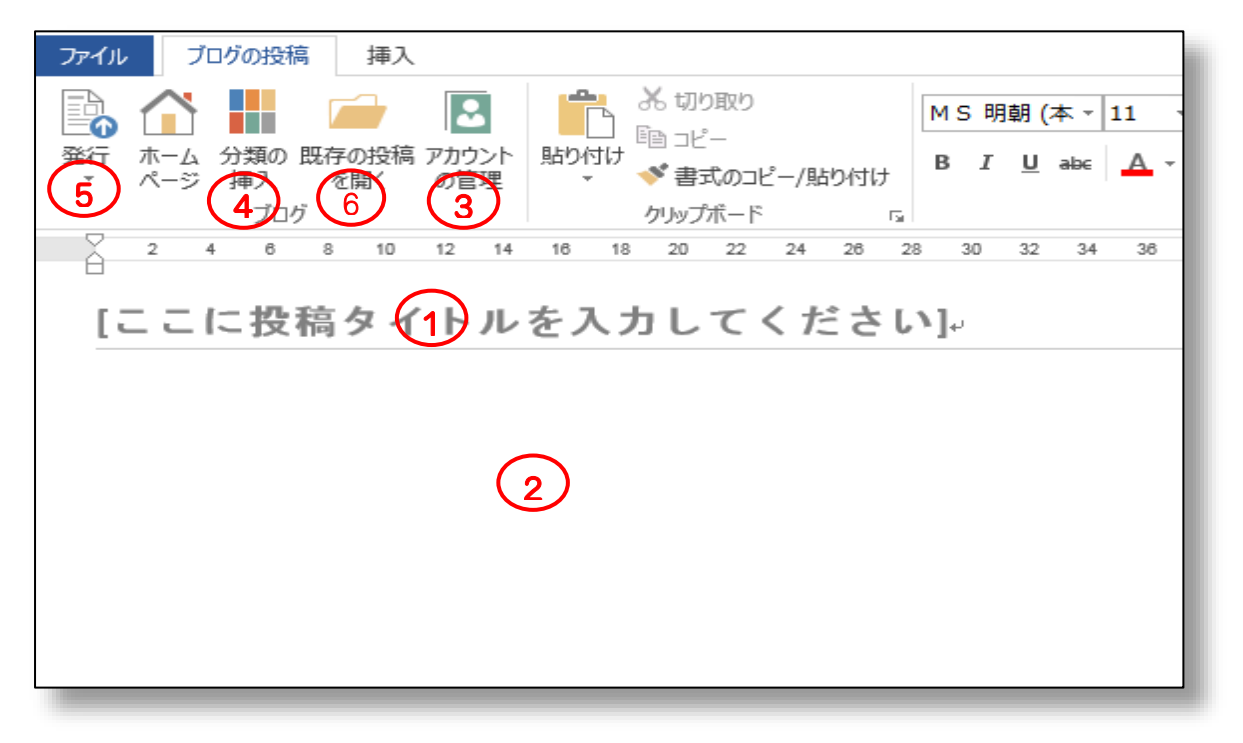

①タイトル:HP 上の投稿一覧に表示される

②投稿本文:文字のフォント・サイズ・色を指定可能。画像も挿入可能。

③投稿先のホームページ・ユーザーID を指定(初期登録必要)。

④投稿の「カテゴリー」を選択。カテゴリーを指定しなければ「その他」になる。

⑤投稿:下書きとして発効か、公開文書として発行かを選び、HP へアップロード。

⑥既存の投稿を開く:投稿済の記事をワード上へダウンロードする。これは Wordpress にて変更を加え た場合に有効です。

- 上の③において次を指定。
	- ブログ投稿先 URL

https://konan-bousai.com/xmlrpc.php

ユーザー名・パスワード

HP へのログイン ID / パスワード

当画面は初回だけ、2 回目以降は登録済投稿先から選択。

注意: URL の http と https とを間違わないようにしてください。

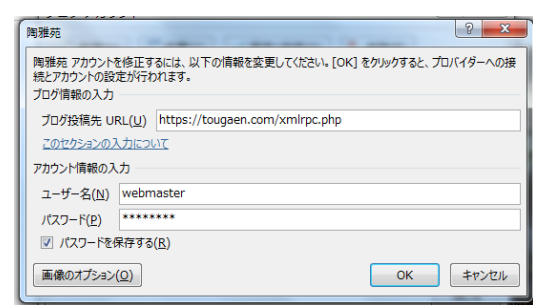

### Hints & Tips

【ワード上とホームページ上でレイアウトが違う】

画像や表を埋め込んだ記事の場合、ホームページにアップロードすると、編集画面とは違った形にな る場合があります。 これはワードとホームページの機能の違いによるものです。

表や画像を含む記事の場合は、一度「下書き」として投稿(アップロード)し、その後ホームページ へログインして該当の投稿を再編集・公開する事を勧めます。

または、ワードにて、文章をテキストボックスを使用して記入し、最後に前テキストボックス・画像 をグループ化する事により、HP 上では記事全体が1つの画像として取り扱われるため,位置がずれ る事はありません。

【既存の投稿を変更】

既存の投稿記事を変更するには、ブログ投稿画面にて「既存の投稿を開く」を選び、編集後、再投稿 する事で更新ができます。

ただし、ワード → HP → ワード →HP と移動する間にレイアウトがずれてくる場合があり ますので要注意です。必ず結果を確認する事。

【既存の投稿の削除】

既存の投稿記事を削除するには、ログイン後、投稿一覧にて該当記事を削除する。ログインしている ユーザーID で投稿した記事のみ削除できます。

【画像の管理】

Word の投稿テンプレートを使用して記事を、修正等の目的で数回投稿すると、文章上の画像が投稿毎に ライブラリーに保存される。このような場合には HP へログインし、ライブラリーから不要な画像を消 去してください。(使用可能なデータスペースに悪影響を与えるため)

# ホームページでの投稿

## ホームページへのログイン

次の URL にてログイン画面を表示する。

https://konan-bousai.com/wp-login.php

または、湖南市防災士連絡会ホームページのフッターのメタ情報内「ログイン」でログイン画面を 表示する。

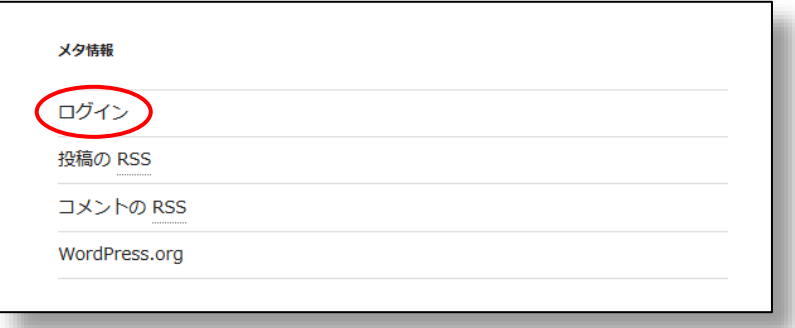

ログイン画面

ここでユーザーID,パスワードを入力する。

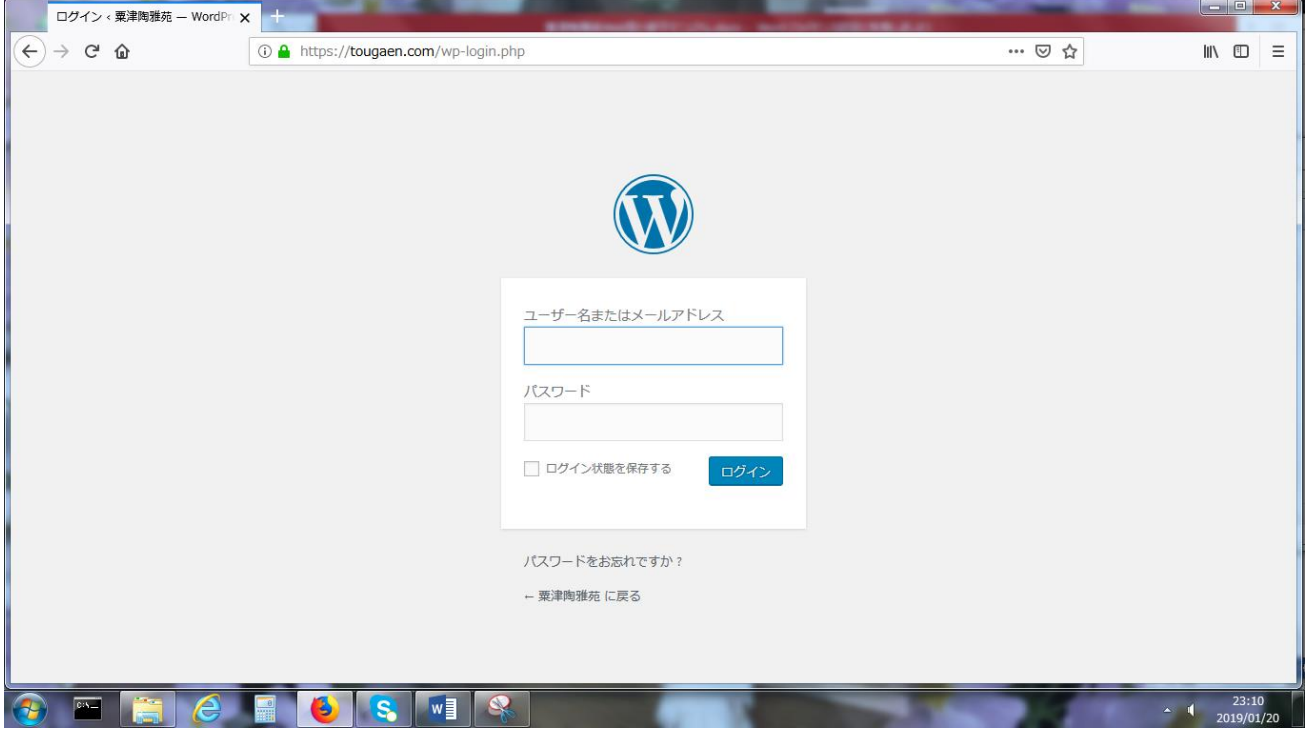

ログインするとダッシュボード(保守画面)が表示される。

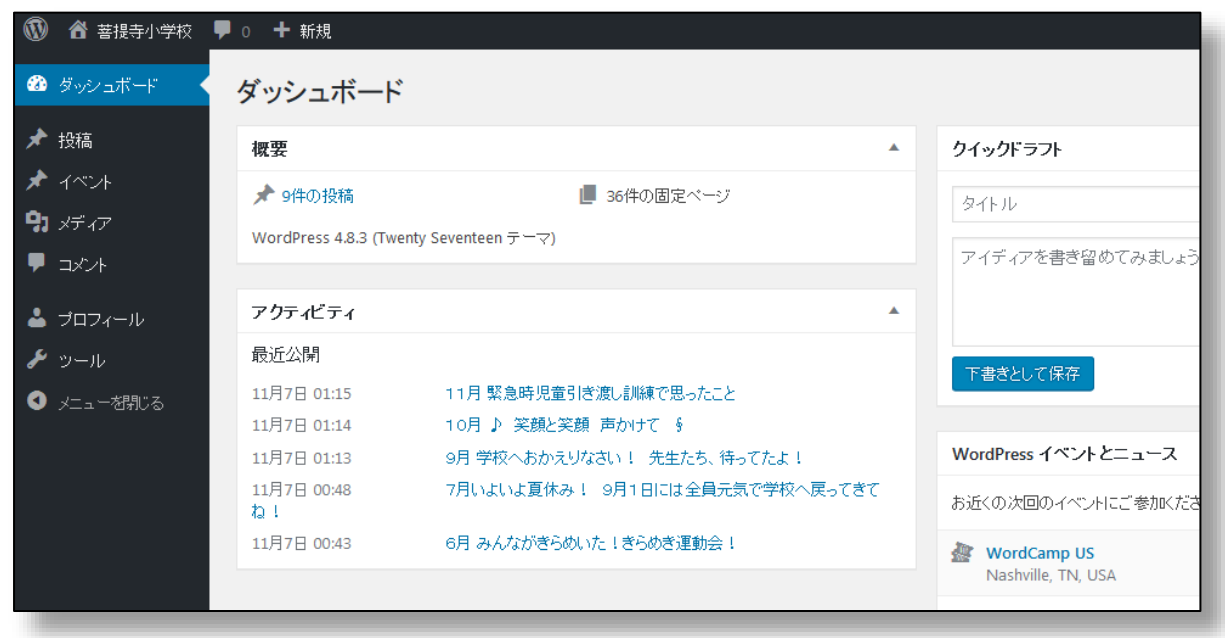

上の画面は、ログインユーザーの権限によって表示される項目が異なり、上は「編集者」用の画面。

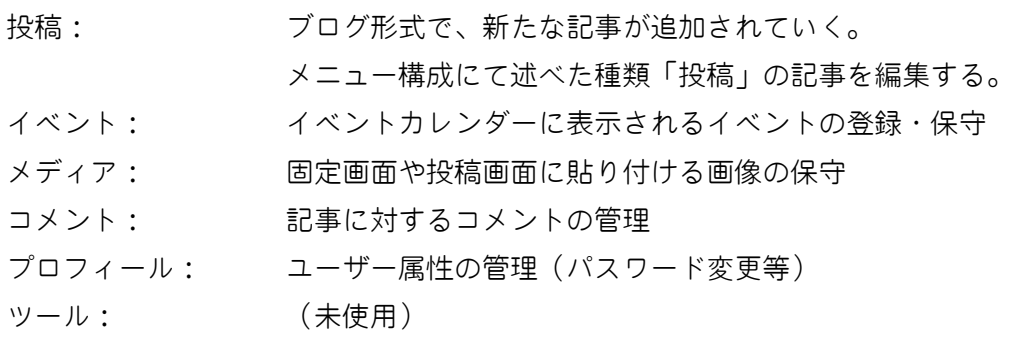

## 投稿の登録

① 右の画面にて「投稿」にカーソルを合わ せると「投稿一覧」と「新規追加」の選択メニ ューが表示され、「新規追加」をクリックする。

既存の投稿を変更する場合は、「投稿一覧」を 選び、目的の投稿にて「編集」を選ぶ。 ユーザー権限が投稿者の場合、自分の投稿のみ 編集可能である。

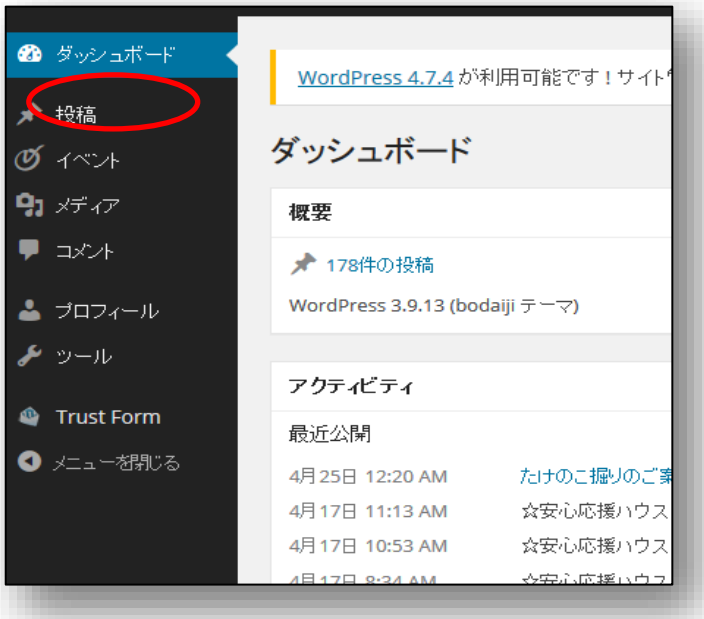

② 投稿の編集

タイトル、本文を記入し、投稿先のカテゴリーを指定する。 カテゴリーにて投稿先のメニュー項目を指定する。

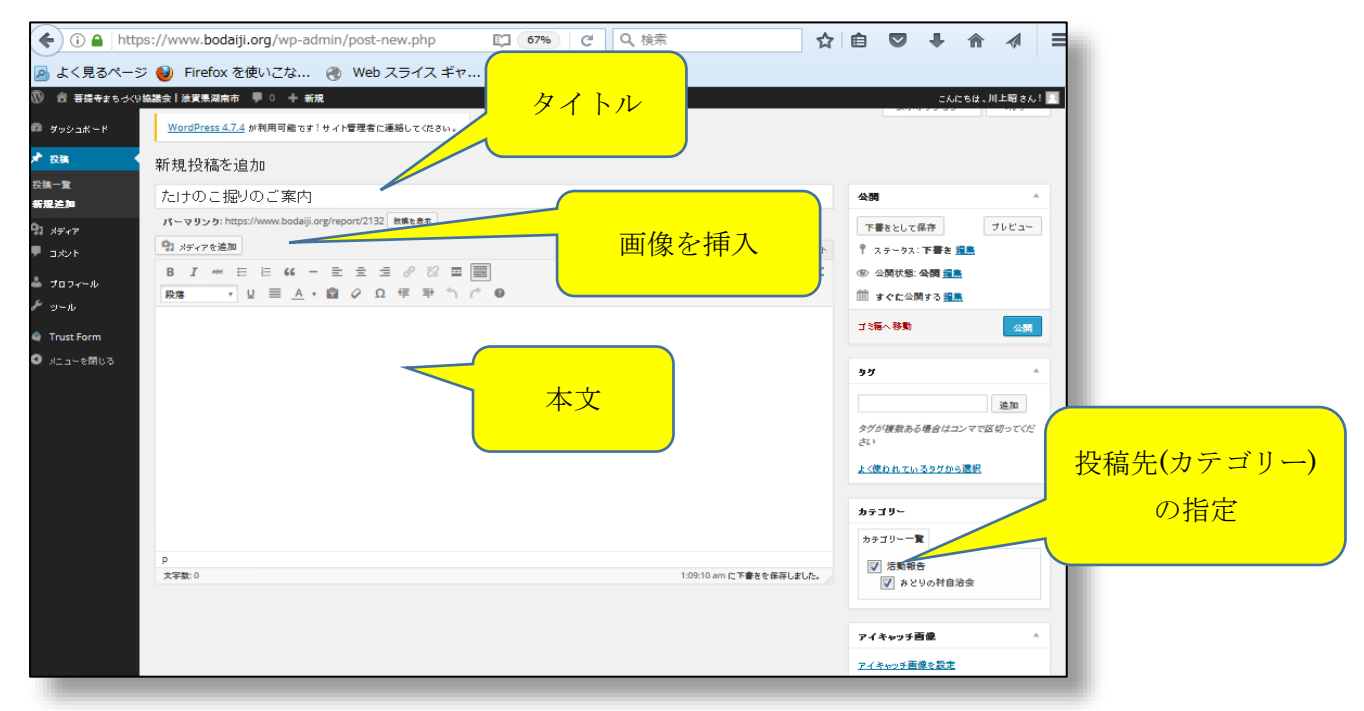

本文中に画像を追加する時は、「メディアを追加」ボタンを押す。

「メディアを追加」ボタンを押すとメディアライブラリーが表示され、その中から画像を選び、 「投稿に挿入」ボタンを押す。

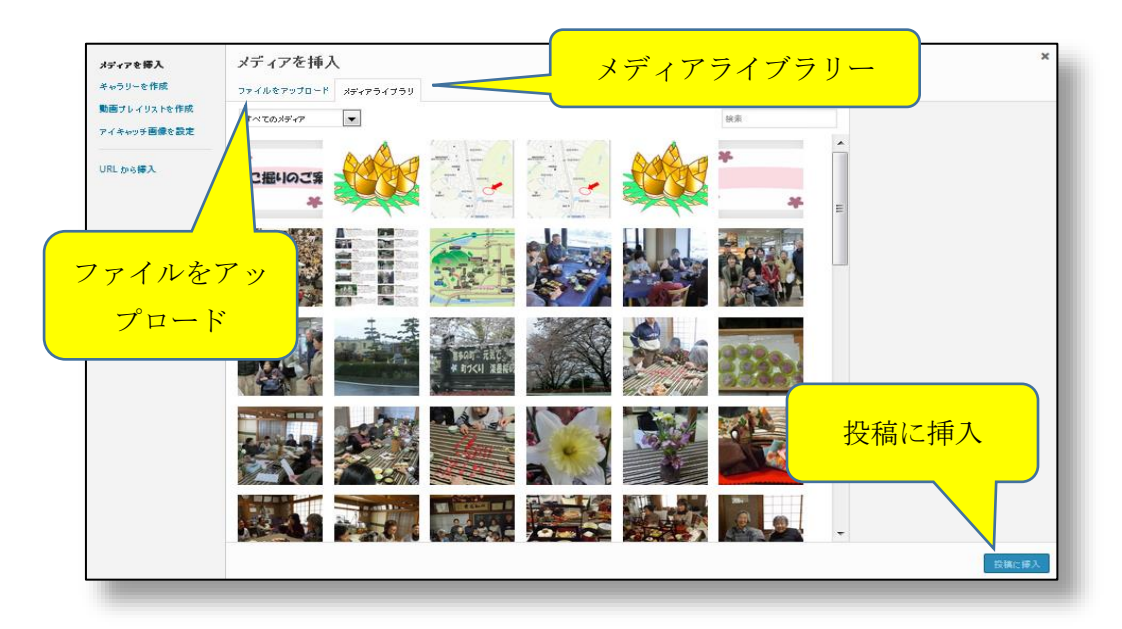

新 た

な画像の場合は「ファイルをアップロード」を選び、ローカルディスク上の画像をメディアライ ブラリーにアップロードする。

「ファイルをアップロード」を選ぶと次の画面が表示され、当画面上に画像をドロップするか、 ファイルリストからファイルを指定するかを行う。

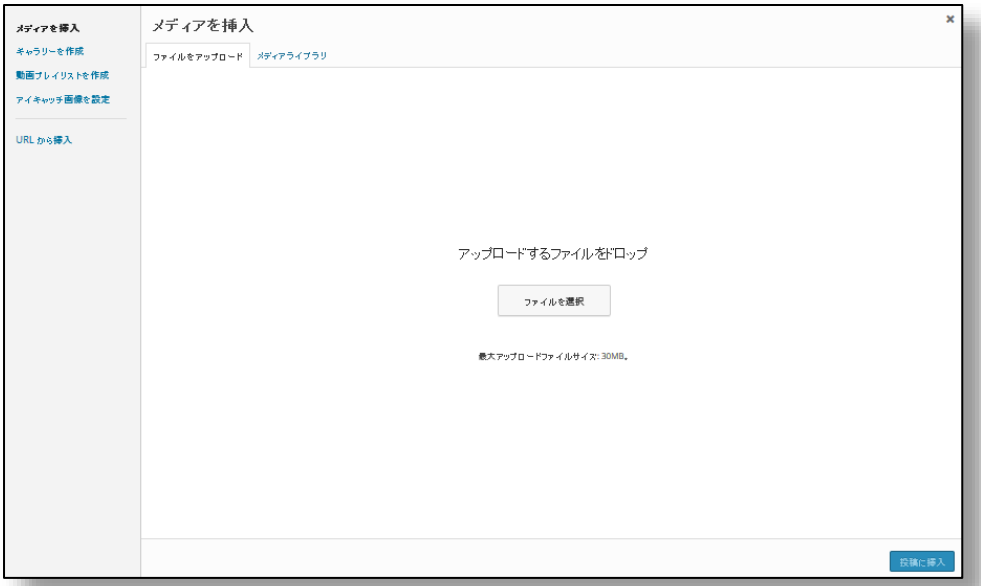

#### ③ 投稿画面の確認

投稿画面の編集が完了すると、「プレビュー」ボタンで実際の表示の様子を確認する。 特に、画像を張り付けている場合は、編集画面と表示画面とでズレを生じるケースがある。

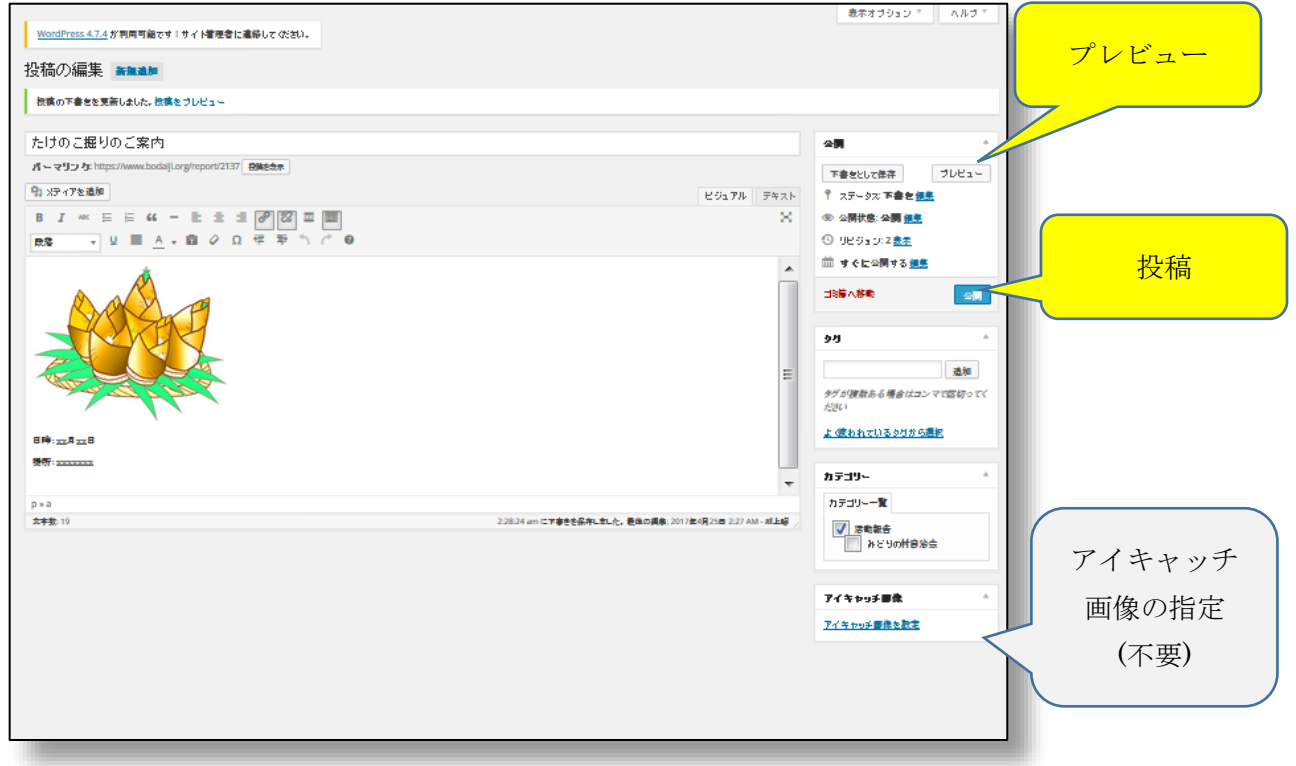

以上が完了すれば「公開」ボタンにて公開する。

公開時に日時を指定すると、その日時に公開されます。初期値は「すぐに公開する」となっている。

## 固定ページの編集・登録

固定ページを編集や新規に登録できるのは「編集者」以上の権限が必要。 また、編集するにはホームページ(Wordpress)へのログインが必要となる。

編集者権限にてログインすると次のダッシュボードが表示される。

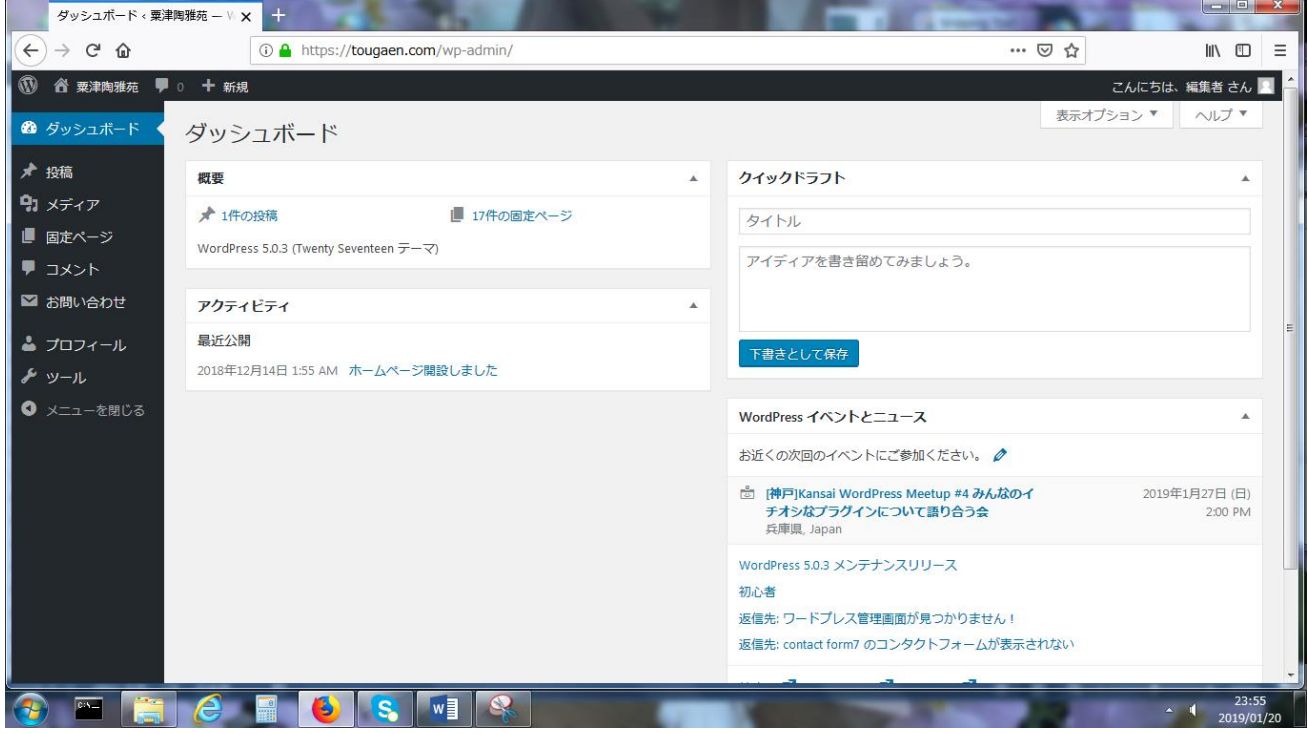

そこで「固定ページ」を

選ぶと固定ページ一覧が表示される。 その一覧上で編集したいページを選 ぶか、上部の「新規」を選んで編集す る。

編集または「公開」または「更新追加」 で一般から表示可能となる。

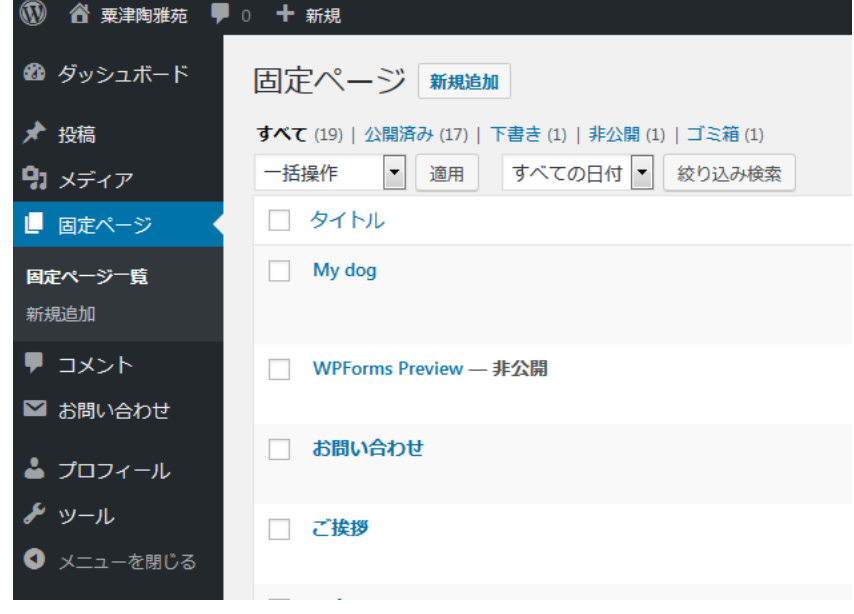

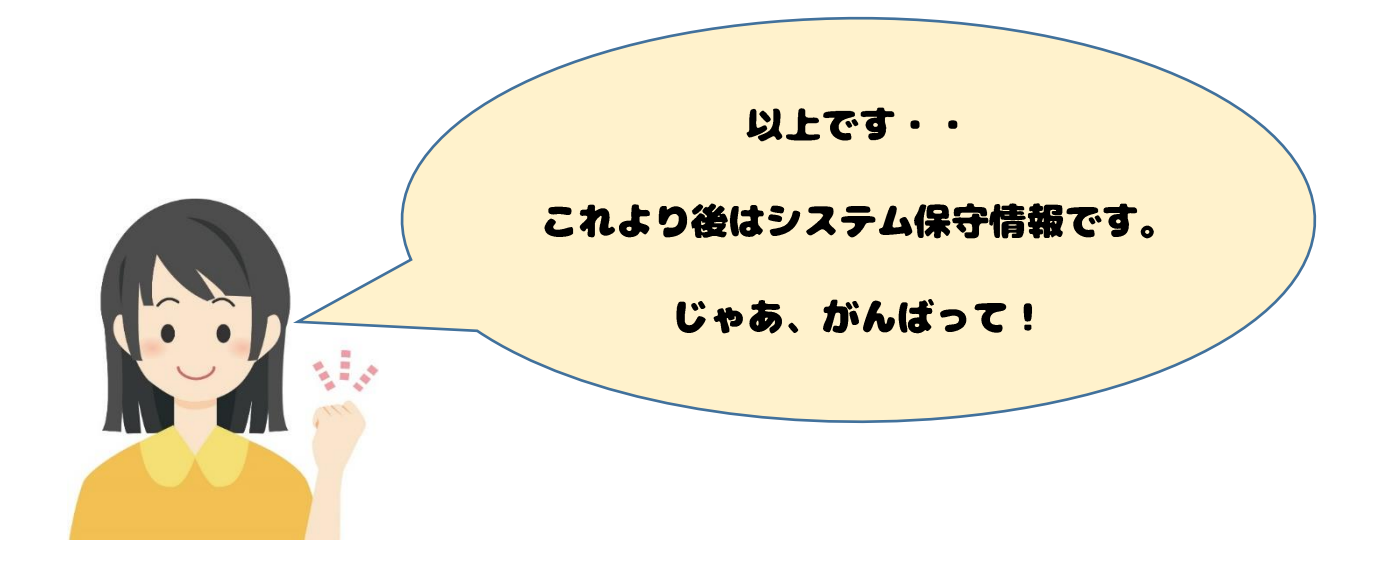

#### システム保守情報

当ホームページは WordPress を使用しています。

WordPress は PHP や CSS と呼ばれる画面定義やテンプレートを使用しており、それらをカストマイズする 事により、自由なホームページを作成する事ができます。

当ホームページでは、後々の保守性を考慮し、独自のカストマイズは一切おこなわず、テーマやプラグイ ンの導入にて必要な機能を補完する。

これらのプラグインを保守できるユーザー権限は「管理者」のみです。

PHP: Hypertext Preprocessor

広く使われているオープンソースの汎用スクリプト言語。 PHP は、特に Web 開発に適 しており、HTML に埋め込むことができる。

CSS:Cascading Style Sheets

HTML や XML (XHTML・SVG などを含む)で記述された文書の体裁や見栄えを表現するた めに用いられるスタイルシート言語。

テーマ

当ホームページでは「Twenty Seventeen」というテーマを使用しています。

当テーマは、ブログだけでなく、固定ページやメニューを提供し、ホームページにも使用可能なテーマで す。また、当テーマは PC だけでなく、スマホ用メニューも実装しています。

#### 使用プラグイン

#### 【All-in-One Event Calendar by Time.ly】

カレンダー(イベント)の作成・表示

固定ページ「幹事会関連行事予定」「一般行事予定」にて使用。ショートコードを埋め込んでいます。 【bbPress】

フォーラムの管理

固定ページ「フォーラム」にて使用。ショートコードを埋め込んでいます。

【Content Views】

投稿のタイトル・内容を条件選択にての表示

固定ページ「議事録」およびウィジェットにて使用。ショートコードを埋め込んでいます。

#### 【WPForms Lite】

フォームの作成・表示

固定ページ「お問い合わせ」にて使用。ショートコードを埋め込んでいます。

フォームの送付先はプラグインの設定画面にて設定します。

【PDF Embedder】

投稿ページ、固定ページへ PDF を埋め込む。

埋め込む箇所にカーソルを合わせ、メディアの挿入にて PDF を指定すると、そこにショートコード が埋め込まれる。

#### 【TinyMCE Advanced】

投稿・イベント等のビジュアルエディターの機能追加

【Type Square Webfonts for エックスサーバー】

エックスサーバー株式会社が提供するレンタルサーバーサービスで Web フォントを利用できるプラ グイン

#### 【SRS Simple Hits Counter】

Web サイトへの訪問回数表示。

導入済だが、有効化は実施していないプラグインが幾つかあります。これらを有効化した時や新規プラグ インを導入した時は、他のプラグインと競合し、動作不全を生じる可能性があるので、動作確認が必要。 動作確認は PC とスマホ、できればタブレットにて実施するのが望ましい。

# カストマイズ

独自の変更を行わない基本ですが、使用テーマ(Twenty seventeen)のヘッダー画像が画面いっぱいにな り、スクロール操作が面倒なため、これを他のページと同じサイズ(上3分の1)に変更。 変更は functions.php の最後部に以下のコードを追加した。

> // トップページヘッダー画像を他ページと同じ扱いとする add\_filter('body\_class', 'top\_body\_class'); function top\_body\_class( \$classes ) { unset(\$classes[array\_search("twentyseventeen-front-page",\$classes)]); unset(\$classes[array\_search("home",\$classes)]); return \$classes; }

提供 php の変更につき、WordPress のバージョンアップの都度、同様の変更を入れる必要があります。

#### ユーザーの登録

管理者権限のユーザーにて、ダッシュボードから「ユーザー」を選択。

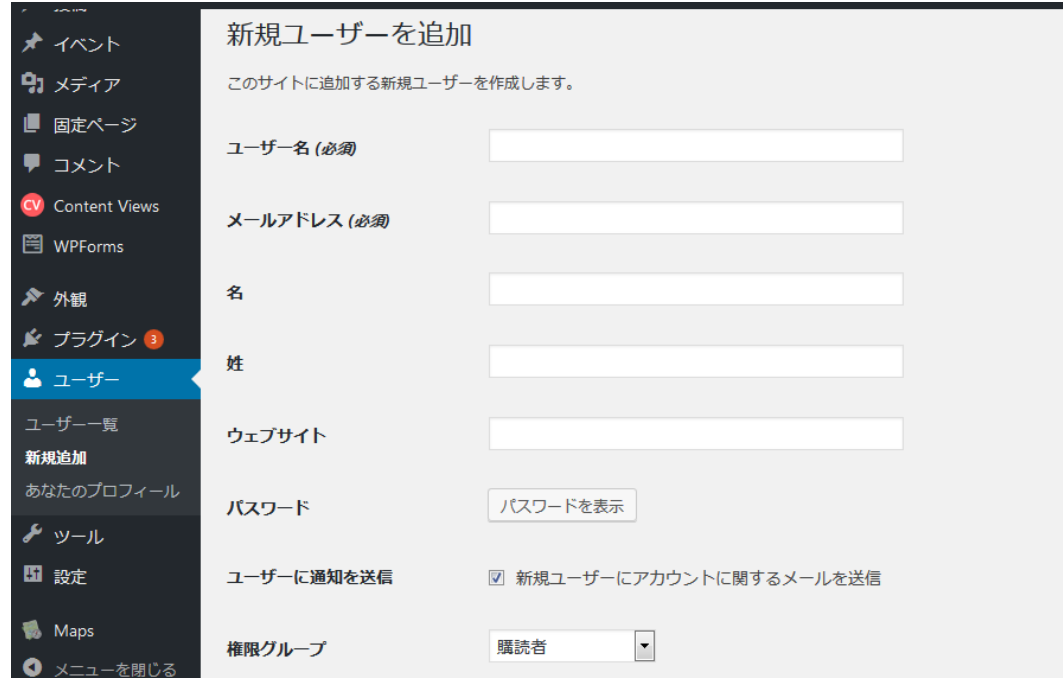

権限グループには、通常「投稿者」、固定ページを編集するユーザーは「編集者」を選ぶ。

#### ユーザー権限

管理者 - サイト内のすべての管理機能にアクセスできるユーザー 当サイトでは次の ID を準備しています。

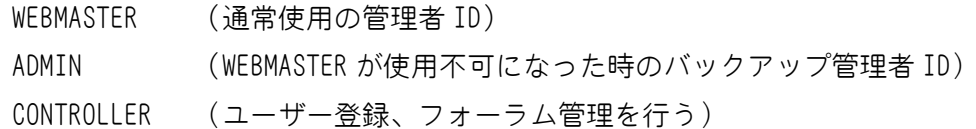

編集者 - 他のユーザーの投稿・イベントを含むすべての投稿・イベントおよび固定ペ ージを発行、管理できるユーザー 当サイトでは「EDITOR」を準備しています。

投稿者 - 自身の投稿・イベントを発行、管理できるユーザー 当サイトでは「CONTRIBUTOR」を準備しています。 大半の幹事の権限がこれです。

寄稿者 - 自身の投稿・イベントを編集、管理できるが、発行はできないユーザー 当サイトでは使用しません。

購読者 - プロファイル管理のみを実行できるユーザーサイト閲覧を会員制にする場合 に使用する。当サイトでは使用しない。

# フォーラム・ユーザー権限

bbPress において用意されているユーザー権限グループは以下のとおり。

キーマスター (Keymaster):他のユーザーが作成したものを含む フォーラム/トピッ ク/リプライ の 作成/編集/削除 が可能。 タグの管理や管理ツールを使ってのフォーラムの管理、全体的なフォーラムの設定やイ ンポート等の各種ツールへのアクセスが許されている。 フォーラムのシステム管理者。

モデレーター(Moderator):フォーラムの作成/編集、他のユーザーが作成したもの を含む トピック/リプライ の 作成/編集/削除 が可能。 タグの管理や管理ツールを使ってのフォーラムの管理が許されている。 フォーラムの管理者。

参加者(Participant):トピック/リプライ の 作成/編集/削除 が可能(他のユー ザーが作成したものは不可)。 フォーラムへの参加者。

閲覧者(Spectator):トピック/リプライ の閲覧のみが可能。

ブロック(Blocked):全ての権限をブロックされたユーザー。

インターネット上には WordPress に関する操作方法や技術情報が多く提供さ れています。中には初心者用の WordPress 使用方法の動画も多数あります。

不明な事や詳細についてはネット上の情報を参照する事をお勧めします。 ほとんどの質問に答えてくれます。